# Electronic Disposition System Site Entry

**User Guide** 

Alberta

**MARCH 2019** 

Alberta Environment and Parks, Government of Alberta Date of Publication: March 4, 2019 Title of Publication: Electronic Disposition System Site Entry User Guide © 2019 Government of Alberta

For more information regarding this content visit: [https://www.alberta.ca/electronic-disposition-system-additional](https://www.alberta.ca/electronic-disposition-system-additional-information.aspx)information.aspx

## **Disclaimer**

In this disclaimer provision:

"Crown" means Her Majesty the Queen in right of the Province of Alberta;

"Minister" means the Minister responsible for the department of Alberta Environment and Parks;

"Their employees" means and includes each, any and every officer, employee, servant and agent of either or both of the Crown and the Minister and without limiting the generality of the foregoing, and includes employees of the Crown and the Minister employed in Alberta Environment and Parks.

"EDS" means the Electronic Disposition System and all programs, hardware, documentation, functions and services forming a part thereof or associate therewith.

The Crown, the Minister and their employees and the contractors and technical advisors of the aforesaid:

- (a) Make no warranty or representation, whether expressed or implied, to any person with respect to this material or documentation of EDS or as to the service, performance, quality, merchantability or fitness of any part of the aforesaid for any purpose; and
- (b) Shall not be liable for any action, damages or claims, whether occasioned by negligence or otherwise, that any person, user, Subscriber or any employees of the aforesaid may hereafter have, allege or become entitled to (including but not limited to any claim of thirdparty contribution of indemnity, any economic or moral loss, or direct, immediate, special, indirect or consequential damages which do, may, or are alleged to arise as a result of:
	- (i) The use of this material or documentation or EDS or any service connection therewith; or
	- (ii) Any error or omissions in data or any loss or partial loss of data or incomplete retrieval of information, even if any or all of the Crown, the Minister or their employees were advised of the possibility of such risk, action, claims or damages, including damages sustained or actions brought by third parties and claims made against the Subscriber by third parties.

The entire risk of loss relating to or associated with the quality and performance of EDS and any product and results thereof shall be assumed by the Subscriber and by any other user of EDS.

# **Table of Contents**

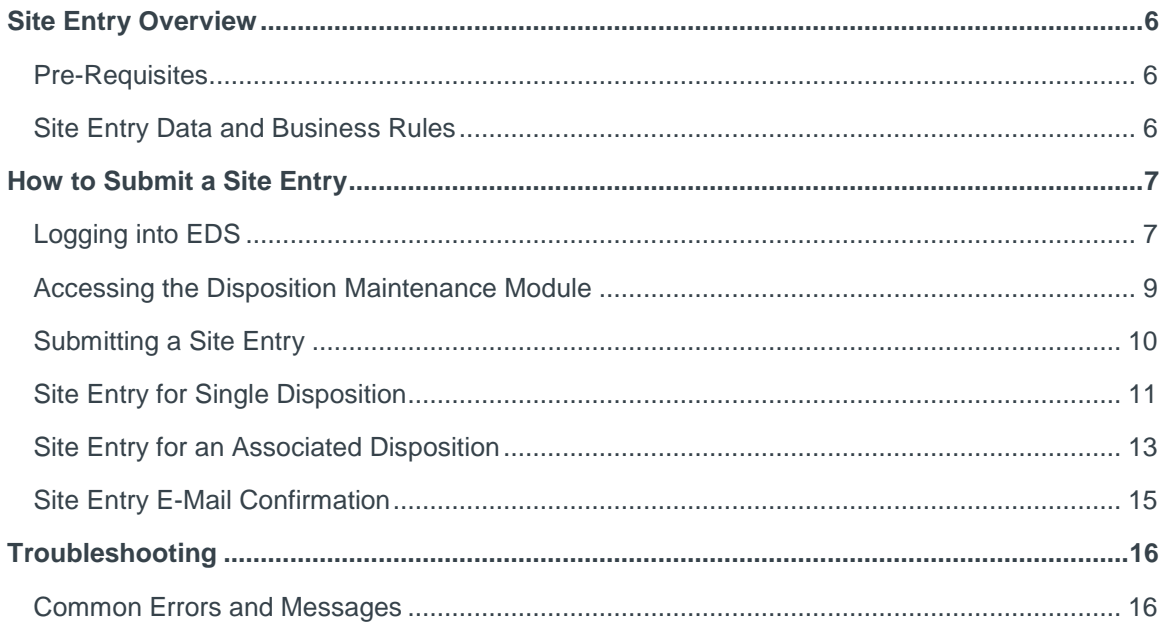

# Table of Figures

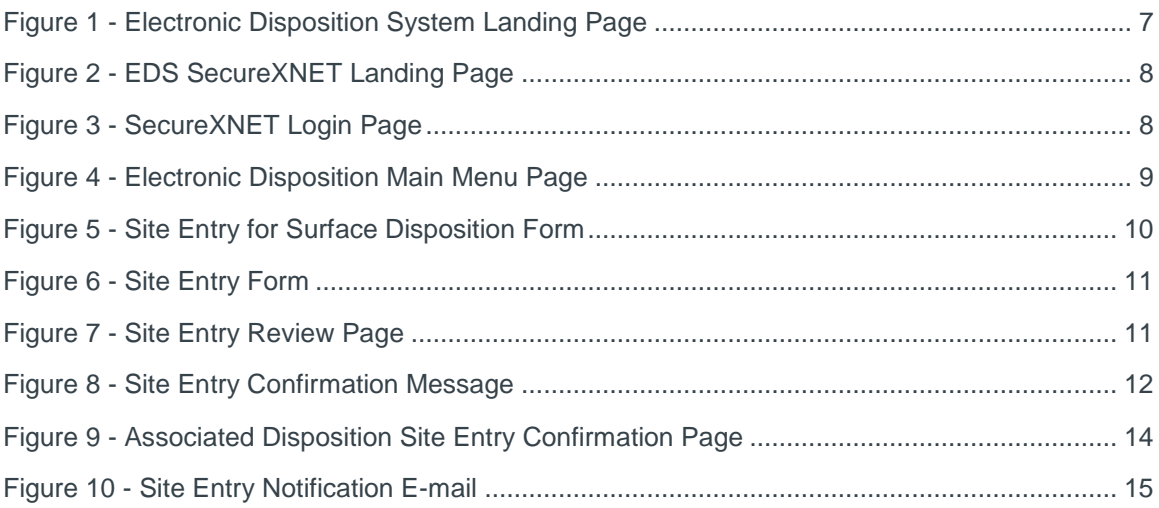

# <span id="page-5-0"></span>Site Entry Overview

The approval of a formal disposition requires notification of site entry to manage industrial, commercial or personal operations occurring in the field. Site Entry is required for the following disposition types, DLO, DML, DMS, DPI, DPL, EZE, LOC, MLL, MSL, PIL, PLA., REA, REC, RVC, SMC, SME, SML and VCE purposes.

The Site Entry module is located under the **Disposition Maintenance** menu. To access this module, expand the menu Disposition Maintenance menu and choose **Site Entry Submissions**.

### <span id="page-5-1"></span>Pre-Requisites

The LAT (Landscape Analysis Tool) number is mandatory based upon purpose and activity.

## <span id="page-5-2"></span>Site Entry Data and Business Rules

For activities approved by Alberta Environment and Parks (AEP) or the Alberta Energy Regulator (AER), an approved site requires the disposition holder to inform the appropriate Regulator through EDS within 72 hours of entry upon the land.

The activity must be a valid disposition, must have a status of Active/Disposed (5) and cannot be future dated.

General Business rules for **Site Entry**

- A LAT (Landscape Analysis Tool) number will not be required if the activity was applied for prior to March 31, 2017 for activities administered by Alberta Environment and Parks.
- The 'Site Entry' date cannot be > (greater) than the current date.
- $\bullet$  The 'Site Entry' date cannot be < (less) than the approval date.
- The Company Field Contact Name is mandatory.
- The Company Field Contact Phone number is mandatory.
- One site entry for each disposition only
- Clients and stakeholders involved must be active and registered in GLIMPS

# <span id="page-6-2"></span><span id="page-6-0"></span>How to Submit a Site Entry

This section illustrates the basic steps involved in submitting a Site Entry using the Electronic Disposition System (EDS).

## <span id="page-6-1"></span>Logging into EDS

You can access the Site Entry Module through the Electronic Disposition System

[Electronic Disposition System](https://www.alberta.ca/electronic-disposition-system-additional-information.aspx)

Login to EDS by clicking the **Login to EDS** icon as shown below:

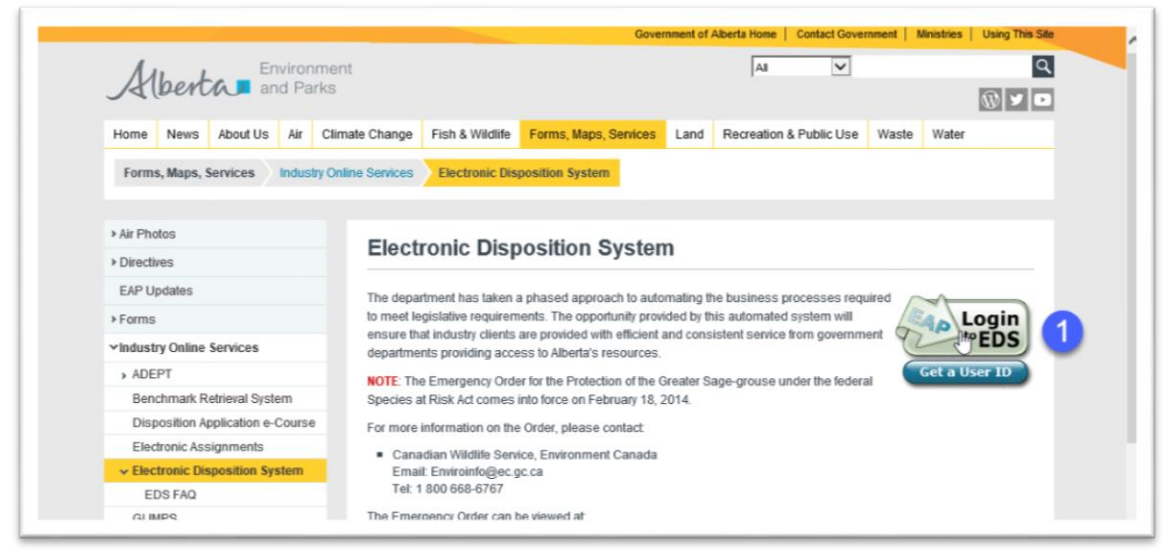

**Figure 1 - Electronic Disposition System Landing Page**

After clicking the **Login to EDS** icon (1) you will be directed to the SecureXNET landing page.

<span id="page-7-0"></span>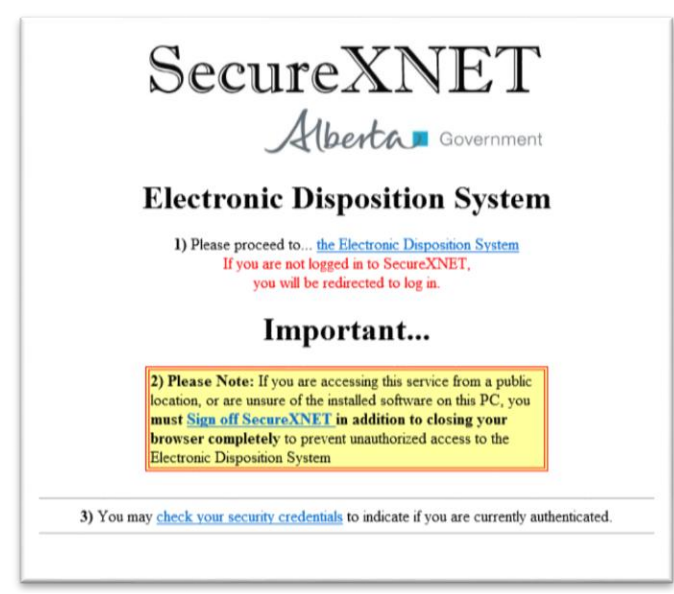

**Figure 2 - EDS SecureXNET Landing Page** 

To log into SecureXNET click on the **Electronic Disposition System** link. You will be directed to another window where you will enter your secureXNET username and password.

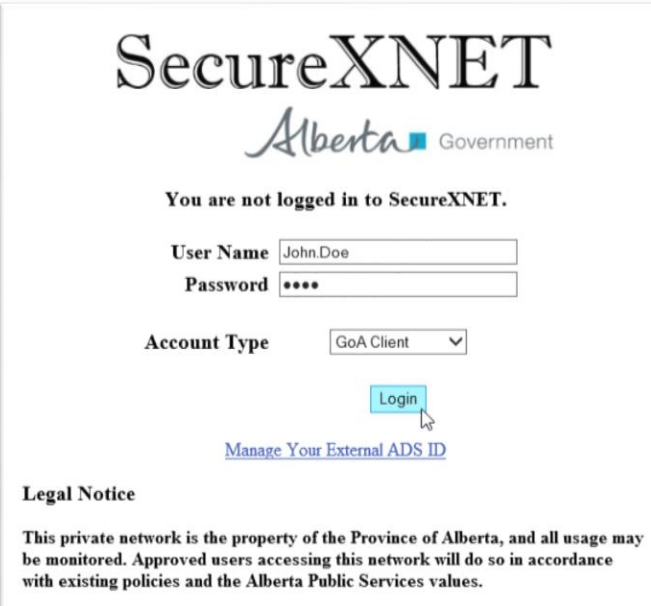

**Figure 3 - SecureXNET Login Page** 

Select **GoA Client** as Account Type. Click on the **Login** button to proceed to the EDS homepage. Once you log into EDS you will see the main EDS screen.

## <span id="page-8-1"></span><span id="page-8-0"></span>Accessing the Disposition Maintenance Module

The **Site Entry Submissions Module (2)** is located within the **Disposition Maintenance Module (1)** as shown below**.**

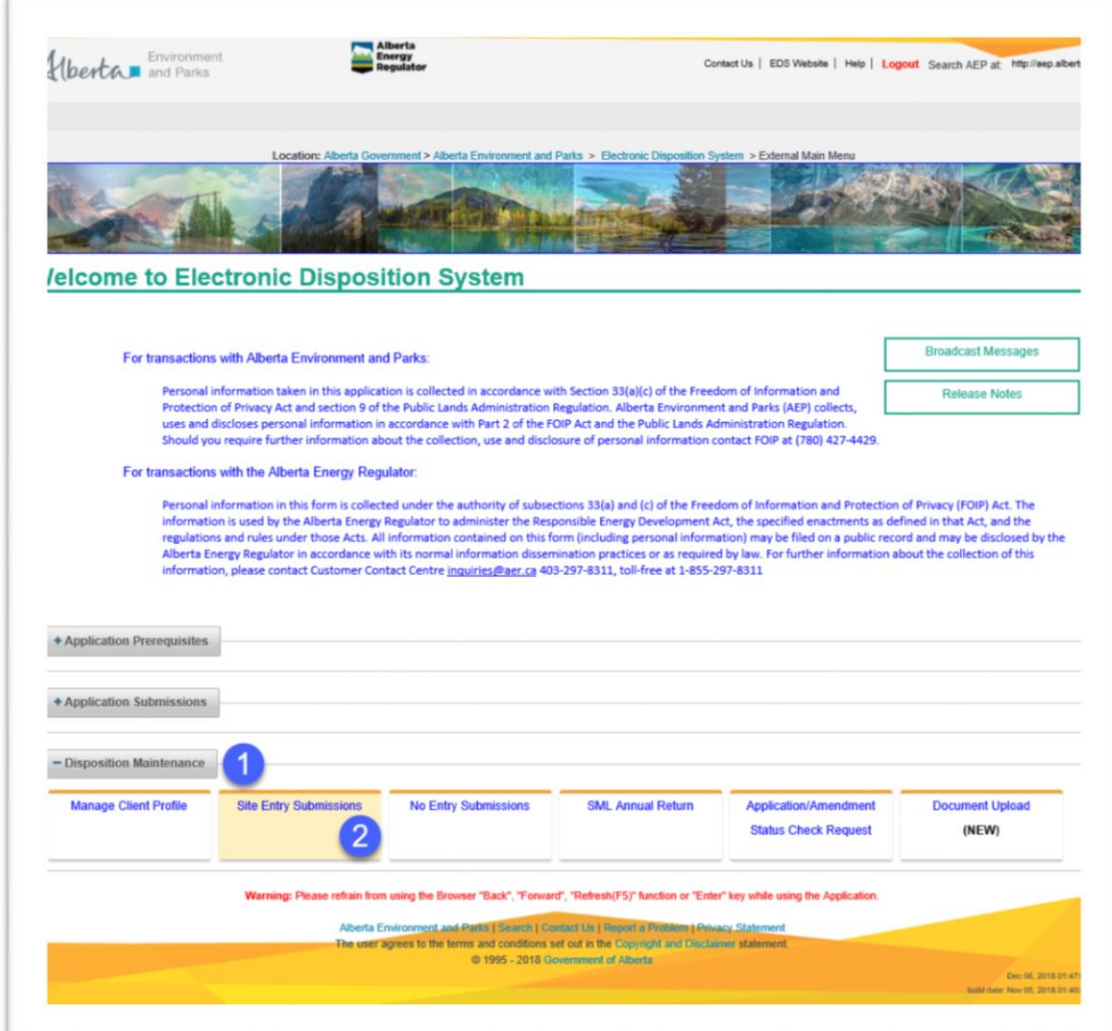

**Figure 4 - Electronic Disposition Main Menu Page**

- 1 Click **Disposition Maintenance (1)** to open Disposition Maintenance modules menu
- 2 Select **Site Entry Submissions (2)** module

### <span id="page-9-1"></span><span id="page-9-0"></span>Submitting a Site Entry

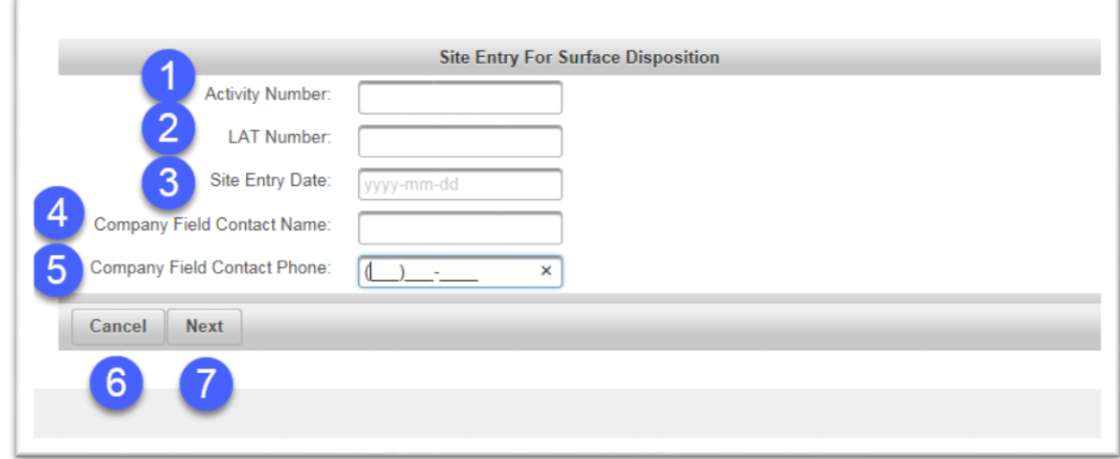

#### **Figure 5 - Site Entry for Surface Disposition Form**

Once you open the Site Entry module**,** you will see the Site Entry for Surface Disposition page and the Site Entry form.

- 1. Enter the *Activity Number*. This must include the Activity type and its number.
- 2. In the *LAT Number* data entry box, specify the LAT number associated to the disposition as generated from the LAT tool. This number is mandatory for all activities applied for after March 31, 2017.
- 3. Enter the date of entry in the *Site Entry Date* field. Follow the format as shown. (The date cannot be greater than the current date and cannot be less than the approval date).
- 4. Input the name of the person within the *Company Field Contact Name* data field. The Land Use Office will use this name as a contact.
- 5. Input the telephone number of the *Company Field Contact Phone* data field. Follow the format as shown.
- 6. The **Cancel** button and can be used if the user does not wish to proceed.
- 7. The **Next** button, it will take the user to the review page prior to submission.

#### Note:

The creation of a Site Entry Notification Number triggers an electronic notification sent to the regional regulatory office, which may trigger the inspection of the activity. Ensure you have met the requirements and conditions of the disposition. Fraudulent creation of any Site Entry Notification Numbers may result in compliance actions initiated by the regulatory body.

## <span id="page-10-1"></span><span id="page-10-0"></span>Site Entry for Single Disposition

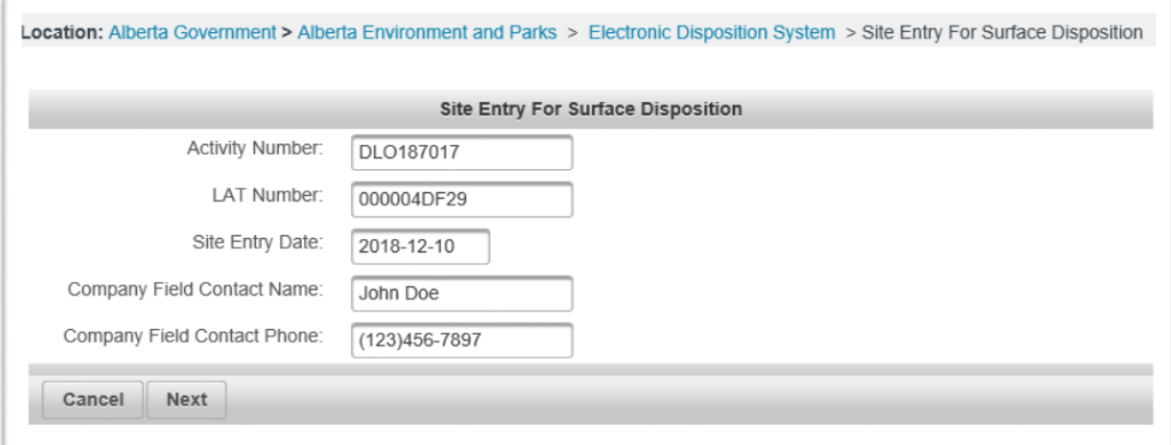

**Figure 6 - Site Entry Form** 

Enter data and click **Next** and the review page will display.

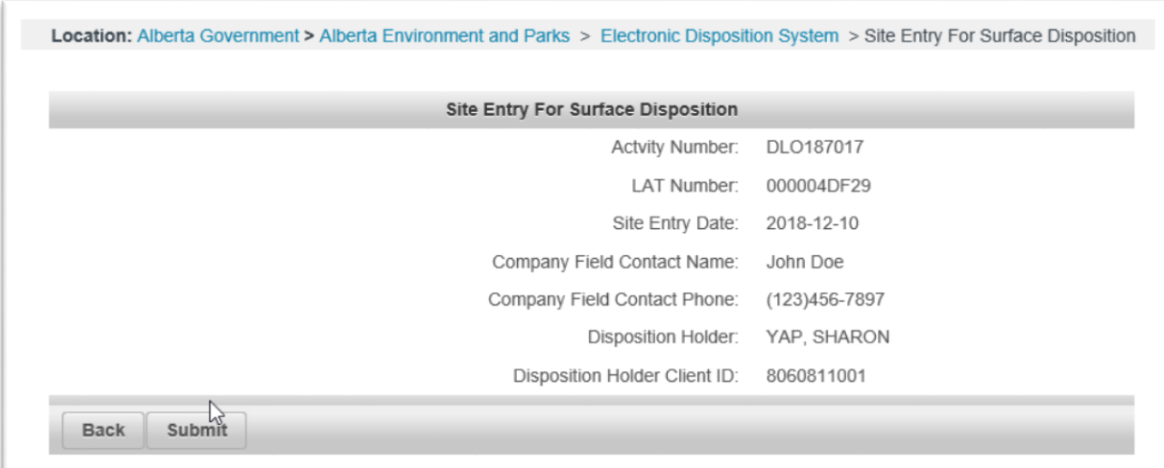

**Figure 7 - Site Entry Review Page**

Click **Submit** to complete the site entry.

<span id="page-11-0"></span>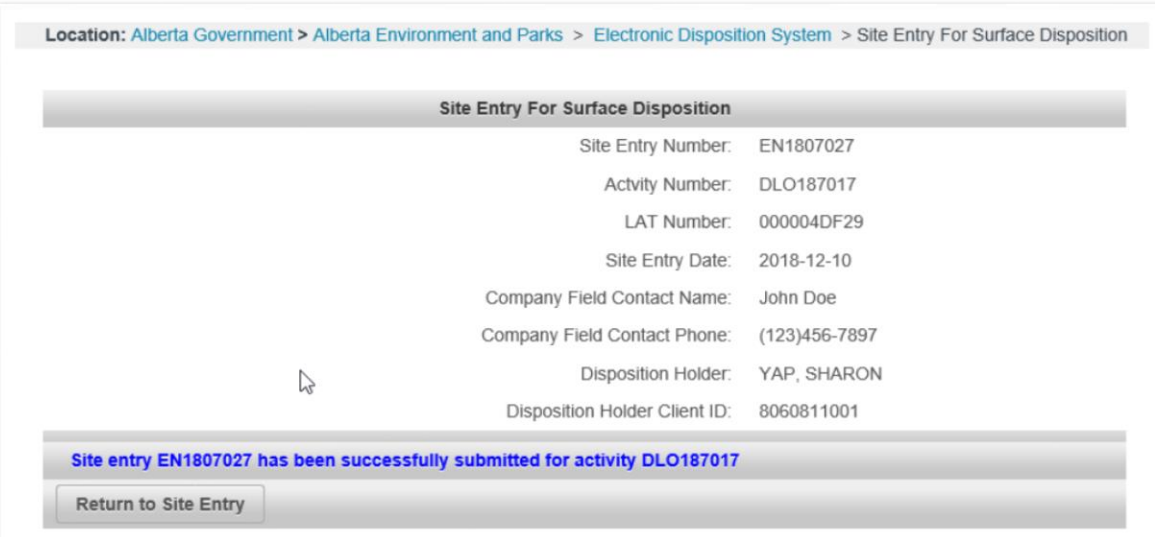

#### **Figure 8 - Site Entry Confirmation Message**

EDS will display a message in blue at the bottom of the module, above the **Return to Site Entry** button. The user will receive an email notification and EDS will forward the Site Entry email to the appropriate Region/District office.

## <span id="page-12-0"></span>Site Entry for an Associated Disposition

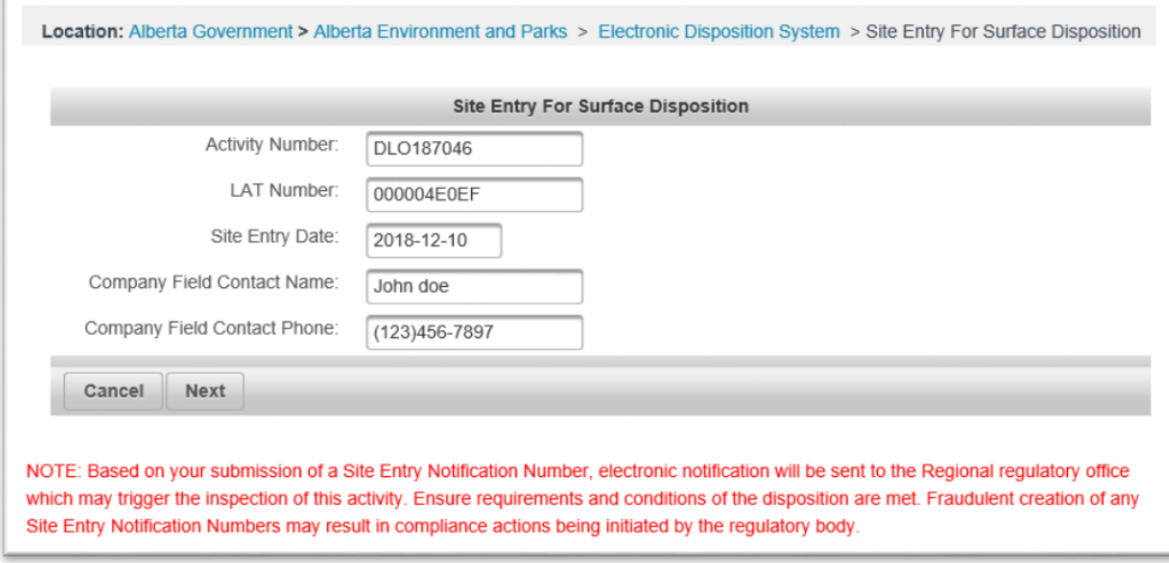

**Figure 9 - Site Entry for Surface Disposition** 

Enter data in the form.

Click **Next** and the Review Page will display.

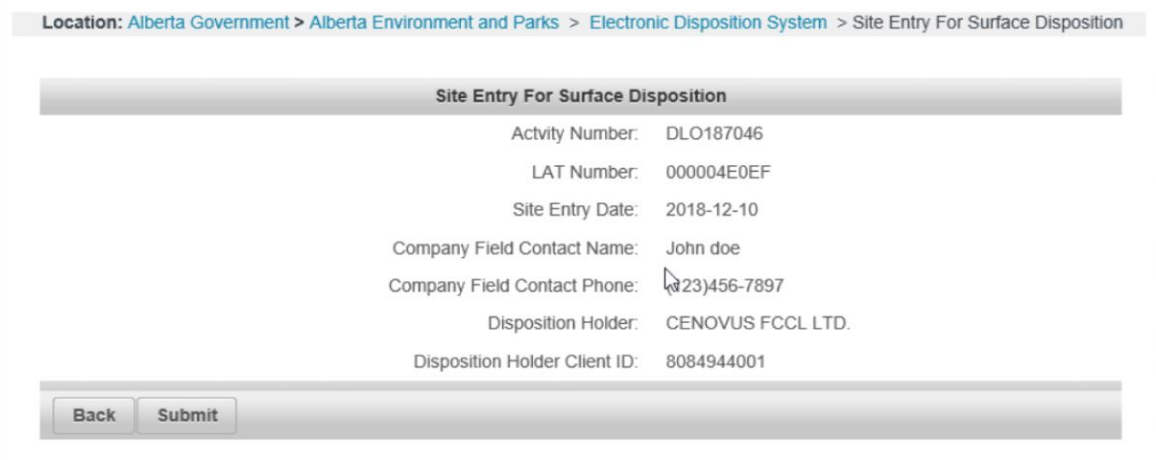

**Figure 10 - Site Entry Confirmation Page**

<span id="page-13-0"></span>Click **Submit**.

Upon successful submission of a Site Entry for Surface Disposition EDS displays a success message in blue at the bottom of the page. If the disposition has a disposition associated with it, EDS will also display a message indicating that a site entry is now required for the associated disposition. The steps to complete the associated site entry submission are the same as previously shown.

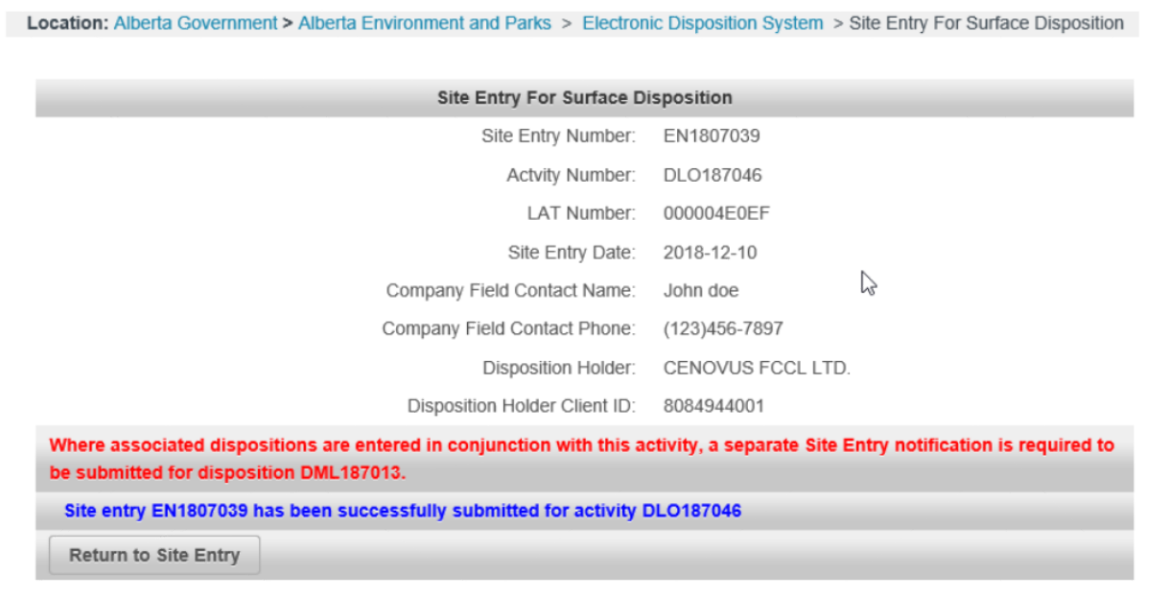

**Figure 9 - Associated Disposition Site Entry Confirmation Page**

## <span id="page-14-1"></span><span id="page-14-0"></span>Site Entry E-Mail Confirmation

Upon creating a site entry, the EDS application will send an email notification to the applicant. The email notice contains the information entered during submission.

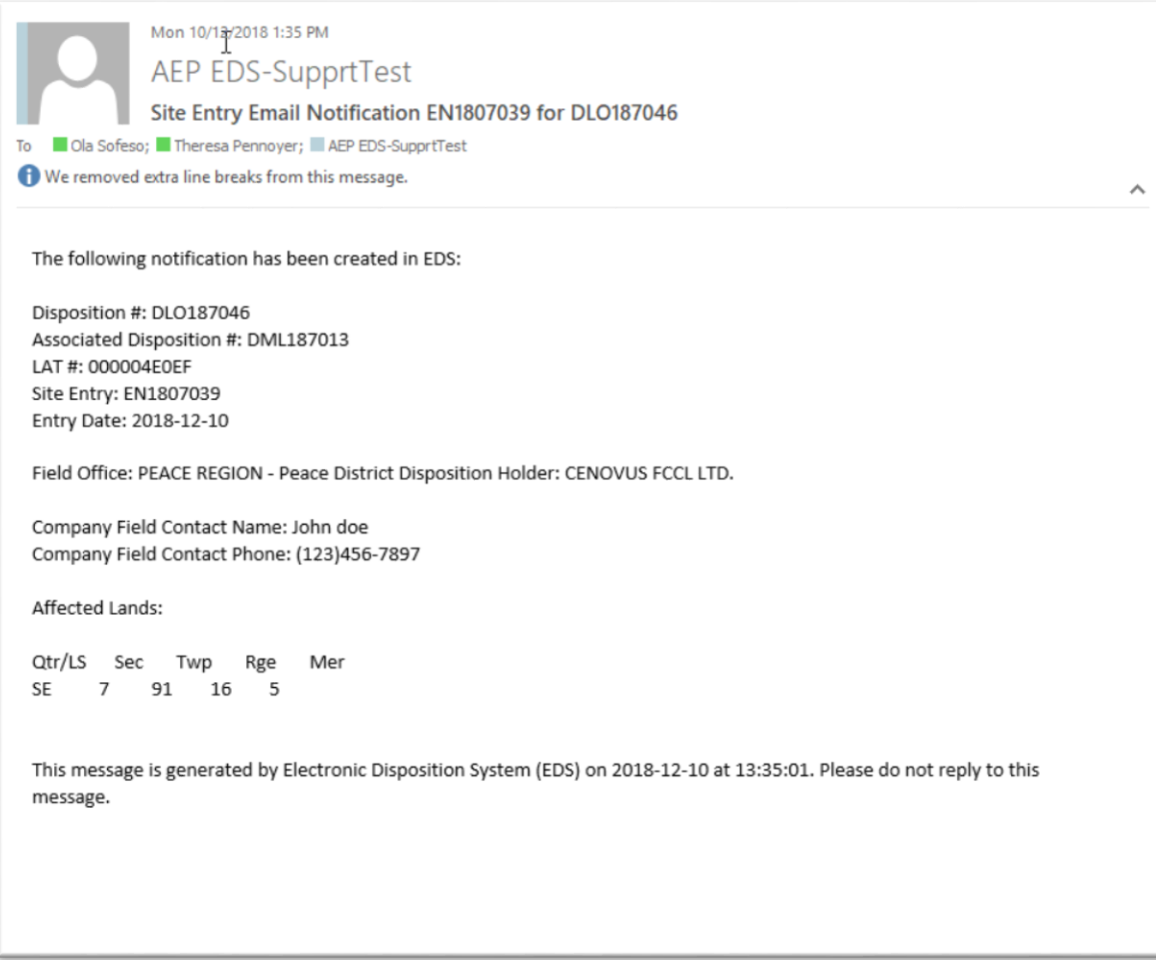

#### **Figure 10 - Site Entry Notification E-mail**

Should you fail to receive an email from EDS after it has generated your EN number, the applicant must contact EDS Support via email at:

[eds.support@gov.ab.ca](mailto:eds.support@gov.ab.ca)

# <span id="page-15-0"></span>**Troubleshooting**

#### <span id="page-15-1"></span>Common Errors and Messages

**Disposition DML177002 does not have a valid EDS Internal Application status.** 

**Please contact EDS Support at eds.support@gov.ab.ca or by calling 1.780.427.3570** 

• This error indicates that the activity does not have a valid status assigned. The activity must have a status of 'Active/Disposed'.

#### **Site Entry cannot be completed due to incomplete agency**

 This error indicates that the 'Field Agency' was not populated within the land database Geographic Land Information Management and Planning System (GLIMPS). Please note that this is an internal application and external users will not be granted access.

#### **The disposition DML177001 already has a site entry record.**

#### **Please contact EDS Support at eds.support@gov.ab.ca or by calling 1.780.427.3570**

- This indicates that a 'Site Entry' has already been submitted or, if the disposition is a 'Historical' record, the site entry would have been system generated.
- **NOTE:** For 'Historical' records a system generated 'Site Entry' number would have been produced if the record has been deemed, 'In-Use' or 'Active' in GLIMPS.

#### **Internal error occured while processing the site-entry, please try again or contact your administrator.**

• This indicates that a 'Site Entry' generation experienced a technical error.